# Dell UltraSharp 웹캠 WB7022 사용 설명서

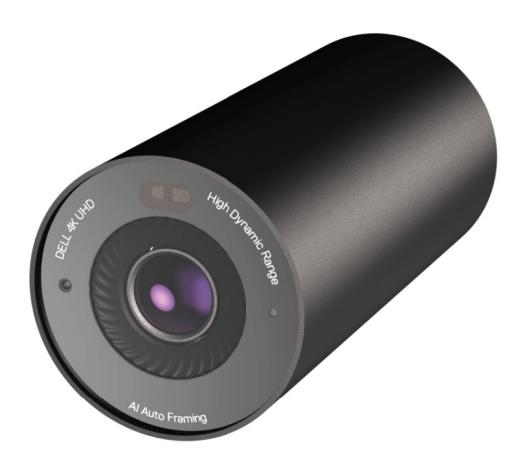

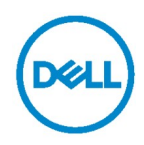

- $(i)$  참고: 참고는 컴퓨터를 더욱 유용하게 사용하는 데 도움을 주는 정보를 나타냅니다.
- $\Delta$  주의: 주의는 지침을 따르지 않을 경우 하드웨어가 손상되거나 데이터가 소실될 수 있음을 나타냅니다.
- $\hat{\triangle}$  경고: 경고는 재산 피해, 인체 상해 또는 사망할 수 있는 경우를 나타냅니다.

Copyright © 2021, Dell Inc. 또는 그 자회사가 보유합니다. All rights reserved. Dell, EMC 및 기타 상표는 Dell Inc. 또는 그 자회사의 상표입니다. 기타 상표는 각 소유자의 상표일 수 있습니다.

 $2021 - 10$ 

Rev. A02

### 목차

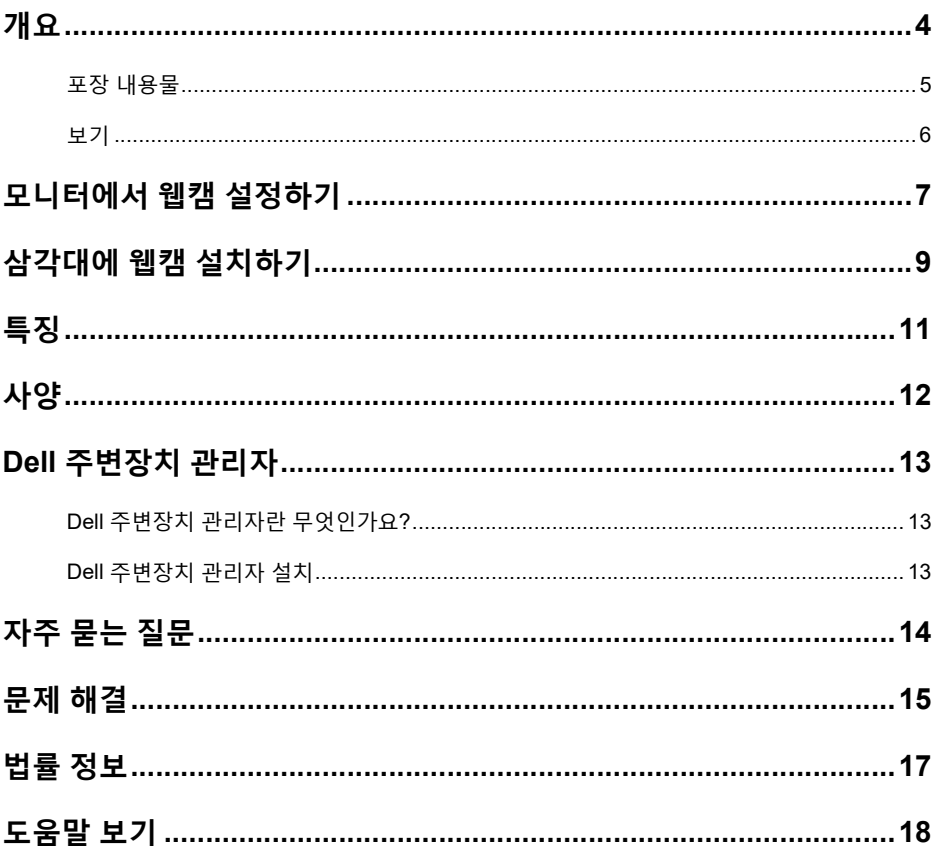

## 개요

### Dell WB7022 웹캠은 다음과 같은 기능을 제공하는 Dell 주변장치의 최신 웹캠입니다.

- 30fps 의 4K 비디오 및 60fps 의 Full HD 비디오
- AI 자동 프레이밍
- · 5 배 디지털 줌
- 자동 포커스를 사용하여 시야 조정
- High Dynamic Range (HDR) 및 비디오 노이즈 감소 지원
- Walk Away Lock 및 Wake on Approach 지원
- Windows Hello 지원
- Dell 주변장치 관리자를 사용한 추가 사용자 정의

### 포장 내용물

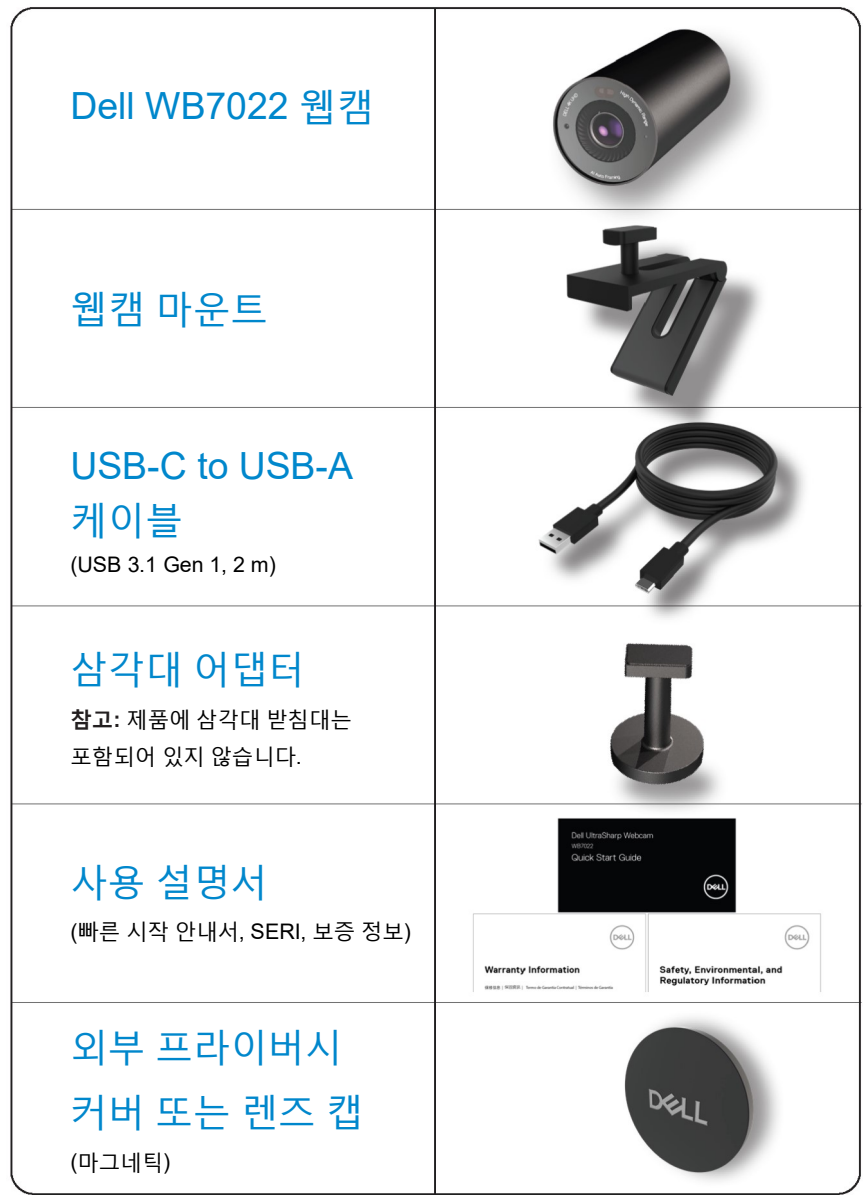

보기

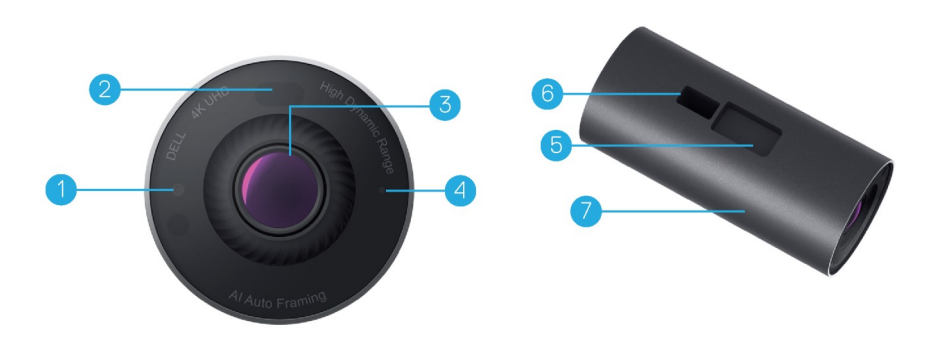

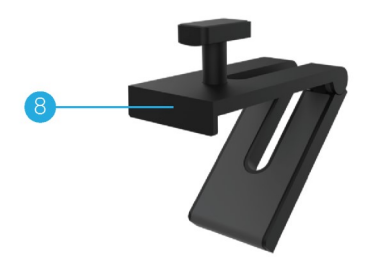

- 1. IR LED/센서
- 2. 근접 센서
- 3. 멀티 엘리먼트 렌즈 및 대형 4K 9. 삼각대 어댑터\* Sony© STARVIS™ 센서
- 4. 흰색 LED 표시등
- 5. 웹캠 마운트 또는 삼각대 어댑터용 슬롯
- 6. USB-C 포트

- 7. 웹캠 본체
- 8. 웹캠 마운트
- 
- 10. 삼각대 어댑터 나사산

\*삼각대 미포함

## 모니터에서 웹캠 설정하기

참고: 최적의 설치 환경을 위해 컴퓨터를 인터넷에 연결하는 것이 좋습니다.

1. 케이블의 USB-C 를 웹캠의 USB-C 포트에 연결합니다. 참고: 케이블 커넥터를 USB-C 포트에 완전히 삽입합니다.

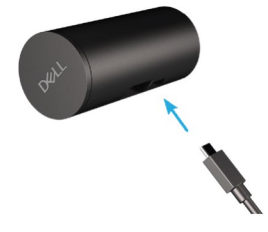

2. 웹캠 마운트 헤드를 정렬하고 웹캠의 웹캠 마운트 슬롯에 삽입합니다.

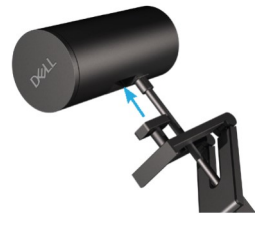

3. 웹캠 마운트 베이스를 열고 베젤에 웹캠 마운트를 고정합니다.

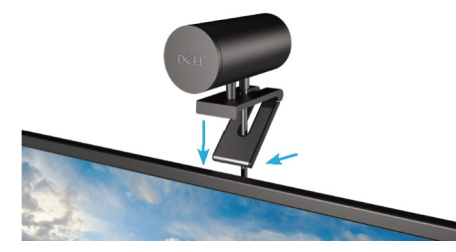

4. 웹캠 마운트 베이스를 모니터 뒷면 커버 쪽으로 눌러 카메라가 단단히 부착되었는지 확인합니다.

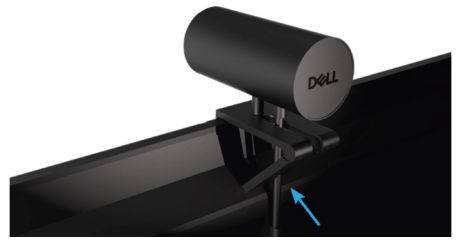

모니터에서 웹캠 설정하기 | 7

5. 마그네틱 렌즈 캡을 제거하고 웹캠 뒤쪽에 놓습니다.

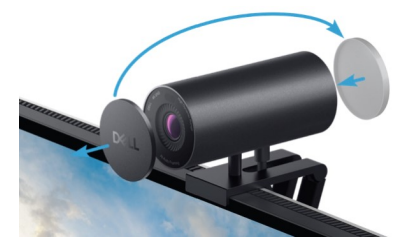

참고: 웹캠 마운트를 사용하여 마운트할 때 웹캠은 필요에 따라 위아래로 기울일 수 있습니다.

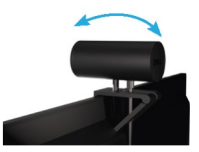

6. 케이블의 USB-A 끝을 노트북, 데스크탑 또는 모니터의 USB-A 3.0 포트에 연결합니다.

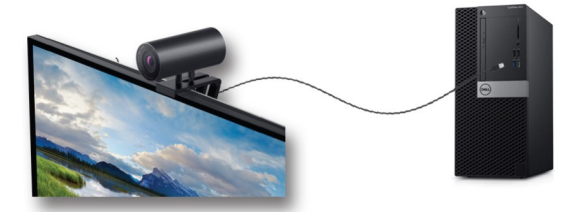

7. 화면의 지침에 따라 Dell 주변장치 관리자 응용 프로그램을 사용하여 카메라 설정을 변경하십시오. 인터페이스에 대한 자세한 내용은 Dell 주변장치 관리자를 참조하십시오.

## 삼각대에 웹캠 설치하기

1. 삼각대 어댑터의 나사산을 삼각대 장착 나사와 맞춥니다. 삼각대 어댑터가 삼각대에 단단히 고정될 때까지 회전합니다.

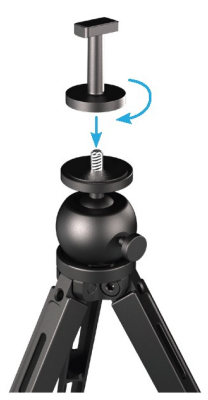

2. 케이블의 USB-C 끝을 웹캠의 USB-C 포트에 연결합니다. 참고: 케이블 커넥터를 USB-C 포트에 완전히 삽입합니다.

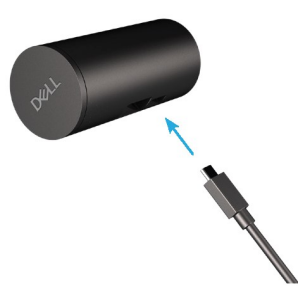

3. 삼각대 어댑터 마운트 헤드를 정렬하고 웹캠의 웹캠 마운트 슬롯에 삽입합니다.

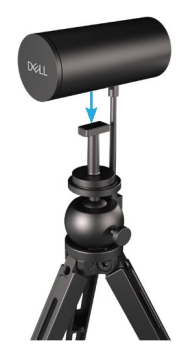

삼각대에 웹캠 설치하기 | 9

4. 마그네틱 렌즈 캡을 제거하고 웹캠 뒤쪽에 놓습니다.

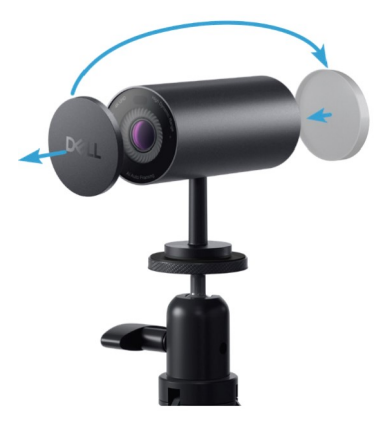

5. 케이블의 USB-A 끝을 노트북, 데스크탑 또는 모니터의 USB-A 3.0 포트에 연결합니다.

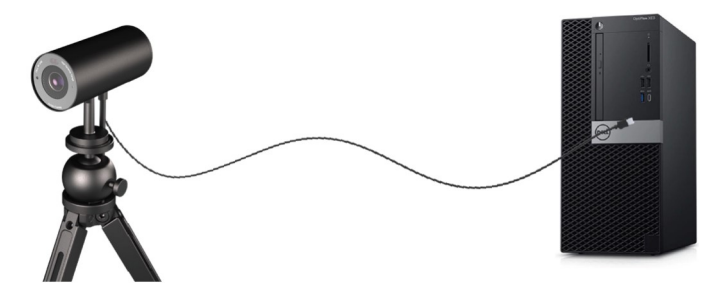

6. 화면의 지침에 따라 Dell 주변장치 관리자 응용 프로그램을 사용하여 카메라 설정을 변경하십시오. 인터페이스에 대한 자세한 내용은 Dell 주변장치 관리자를 참조하십시오.

### 특징

조정 가능한 시야:

Dell WB7022 웹캠은 90 도 시야(FOV)를 갖추고 있으며 사용자의 기본 설정에 따라 65 또는 78 도로 변경할 수 있습니다. FOV 를 조정하면 비디오 출력을 외부 환경에 맞게 개인 설정할 수 있습니다.

### 자동 프레이밍(단일 사용자 프레이밍):

사용자가 웹캠으로부터 2m 이내에 있는 경우 웹캠은 자동 프레이밍(단일 사용자 프레이밍) 기능을 활성화하고 프레임을 조정하여 사용자에게 초점을 맞춥니다. 카메라가 항상 프레임의 중앙에 있도록 자동 프레이밍을 활성화할 수 있습니다.

#### HDR 및 비디오 노이즈 감소:

Dell WB7022 웹캠의 디지털 오버랩 HDR 은 좋지 않은 조명 환경에서도 우수한 화질을 보장할 뿐만 아니라 비디오 노이즈를 줄이고 낮은 조도에서도 선명하지 않은 영상을 자동으로 제거합니다.

## 사양

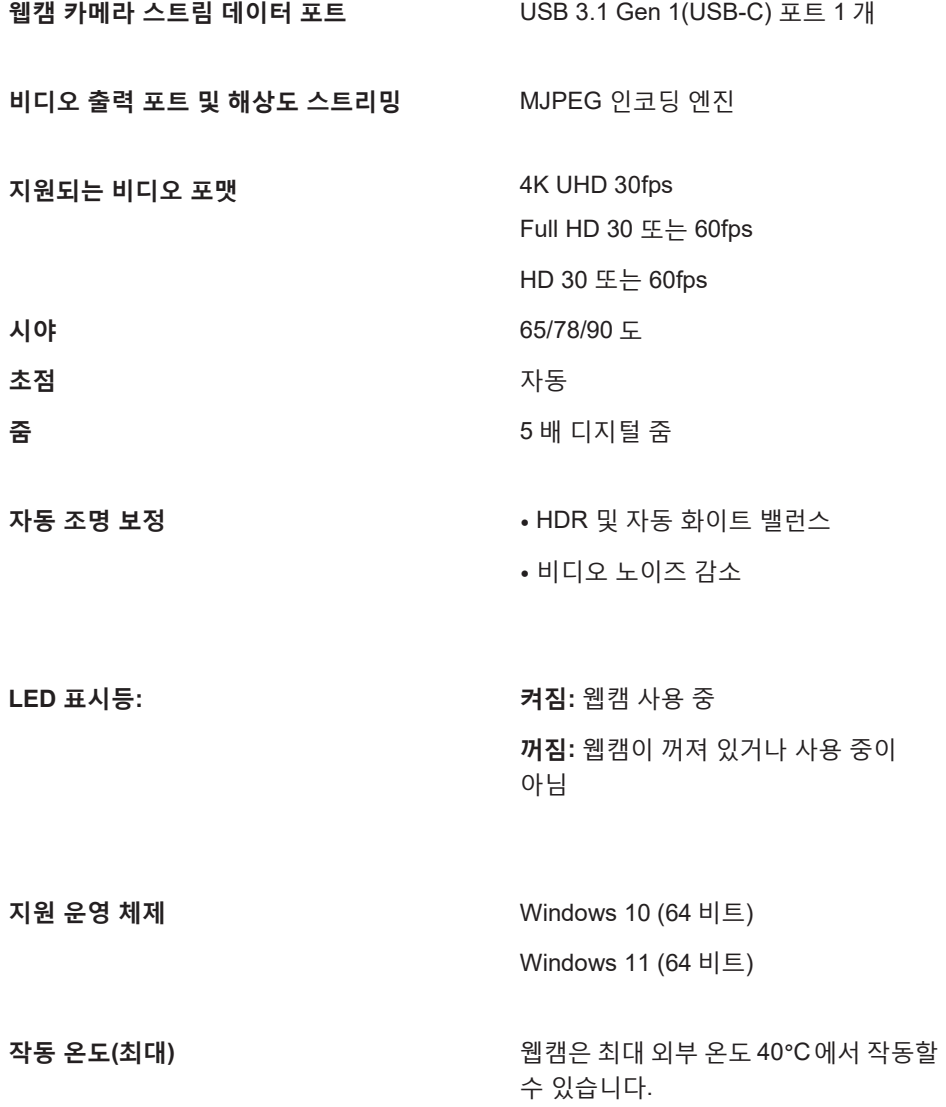

## Dell 주변장치 관리자

### Dell 주변장치 관리자란 무엇인가요?

Dell 주변장치 관리자 응용 프로그램을 사용하면 컴퓨터에 연결된 다양한 Dell 주변장치를 관리하고 설정할 수 있습니다. 사용자가 장치 설정을 변경할 수 있으며 추가 사용자를 지정할 수 있습니다.

### Dell 주변장치 관리자 설치

장치를 컴퓨터에 처음 연결하면 Windows 업데이트 프로세스를 통해 Dell 주변장치 관리자가 자동으로 다운로드되고 설치됩니다.

참고: Dell 주변장치 관리자가 몇 분 내에 나타나지 않으면 업데이트를 확인하여 소프트웨어를 수동으로 설치할 수 있습니다.

응용 프로그램 및 Dell 웹캠 WB7022 에 사용할 수 있는 사용자 지정에 대한 자세한 내용은 www.dell.com/support 에서 Dell 주변장치 관리자용 사용 설명서를 참조하십시오.

## 자주 묻는 질문

#### 1. Dell WB7022 웹캠을 설치하는 권장 사양은 어떻게 되나요?

Windows 10 64 비트이상 USB 3.0 type-A 포트 1 개

#### 2. Windows Hello 카메라란 무엇인가요?

Windows Hello 는 Windows 10 에서 제공하는 인증 방법입니다. 지문, 안면 인식 또는 보안 PIN 을 사용하여 본인을 인증할 수 있습니다. Dell WB7022 웹캠은 Windows Hello 를 지원하며 안면 인식을 사용하여 PC 에 로그인할 수 있습니다.

Windows Hello 를 사용하려면 설정 > 계정 > 로그인 옵션으로 이동하여 Windows Hello 를 설정하십시오.

#### 3. 근접 센서란 무엇이며 어떤 기능을 하나요?

근접 센서는 센서의 시야에 들어오는 물체를 감지하는 데 사용됩니다. Dell WB7022 웹캠에는 Windows Hello 를 트리거하고 얼굴 인식을 사용하여 사용자를 인증하는 근접 센서가 있습니다. 또한 이 센서는 사용자를 감지하고 컴퓨터를 절전 모드에서 해제시킵니다. 따라서 컴퓨터에 접근하면 Windows Hello 를 사용하여 로그인할 수 있습니다. 또한 사용자가 시스템을 벗어나면 이를 감지하고 시스템을 잠금으로써 완벽한 보안을 제공합니다.

#### 4. USB 3.0 이상을 사용하여 Dell WB7022 웹캠을 설정해야 하는 이유는 무엇입니까?

Dell WB7022 웹캠은 USB 3.0 포트에 연결된 경우에만 4K 비디오 해상도를 지원합니다. 데이터 전송 제한으로 인해 USB 2.0 포트에 연결된 경우 이미지 품질 및 인증 문제가 발생할 수 있습니다.

#### 5. 카메라가 켜져 있는지 어떻게 알 수 있나요?

Dell WB7022 웹캠은 전면 렌즈에 상태 LED 가 있어 카메라를 사용할 때는 흰색 불이 계속 켜져 있습니다. 상태 LED 동작은 다음과 같습니다. 사용 중인 웹캠 – 상태 LED 가 흰색으로 켜짐 Windows Hello 인증 진행 중 - IR LED 가 반복적으로 깜박임

#### 6. Dell WB7022 웹캠을 통해 Windows Hello 를 설정하려면 어떻게 해야 하나요?

현재 Windows 10(2020 년 10 월 업데이트 또는 이전 버전)에서는 Windows Hello 얼굴 인식을 위한 외부 웹캠을 지원하지 않습니다. 그러나 다음 단계를 수행하여 Windows Hello 와 작동하도록 Dell WB7022 웹캠을 설정할 수 있습니다. Dell 주변장치 관리자의 카메라 제어로 이동하여 "외부 웹캠 우선 순위 지정" 옵션을 선택하십시오. 자세한 내용은 Dell 주변장치 관리자를 참조하십시오.

#### 7. 도킹 스테이션 또는 USB 허브를 사용하여 Dell WB7022 웹캠을 사용할 수 있나요?

예, 컴퓨터에 연결된 도킹 스테이션이나 USB 허브를 통해 웹캠을 구성할 수 있습니다.

#### 8. 컴퓨터를 절전 모드로 전환했을 때 Wake on Approach 가 작동하지 않는 이유는 무엇입니까?

컴퓨터를 수동으로 절전 모드로 전환하면 시스템이 절전 모드로 전환되기 전에 Dell WB7022 웹캠이 FOV(시야)에서 사용자를 감지합니다. 이때가 바로 Wake on Approach 기능이 작동하지 않는 순간입니다. 이 기능은 Walk Away Lock 이 컴퓨터를 절전 모드로 전환하도록 트리거할 때만 작동합니다. 나중에 사용자가 감지되면 Wake on Approach 가 10 초 내에 시스템을 깨우게 됩니다.

### 14 | 자주 묻는 질문

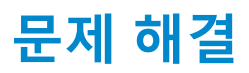

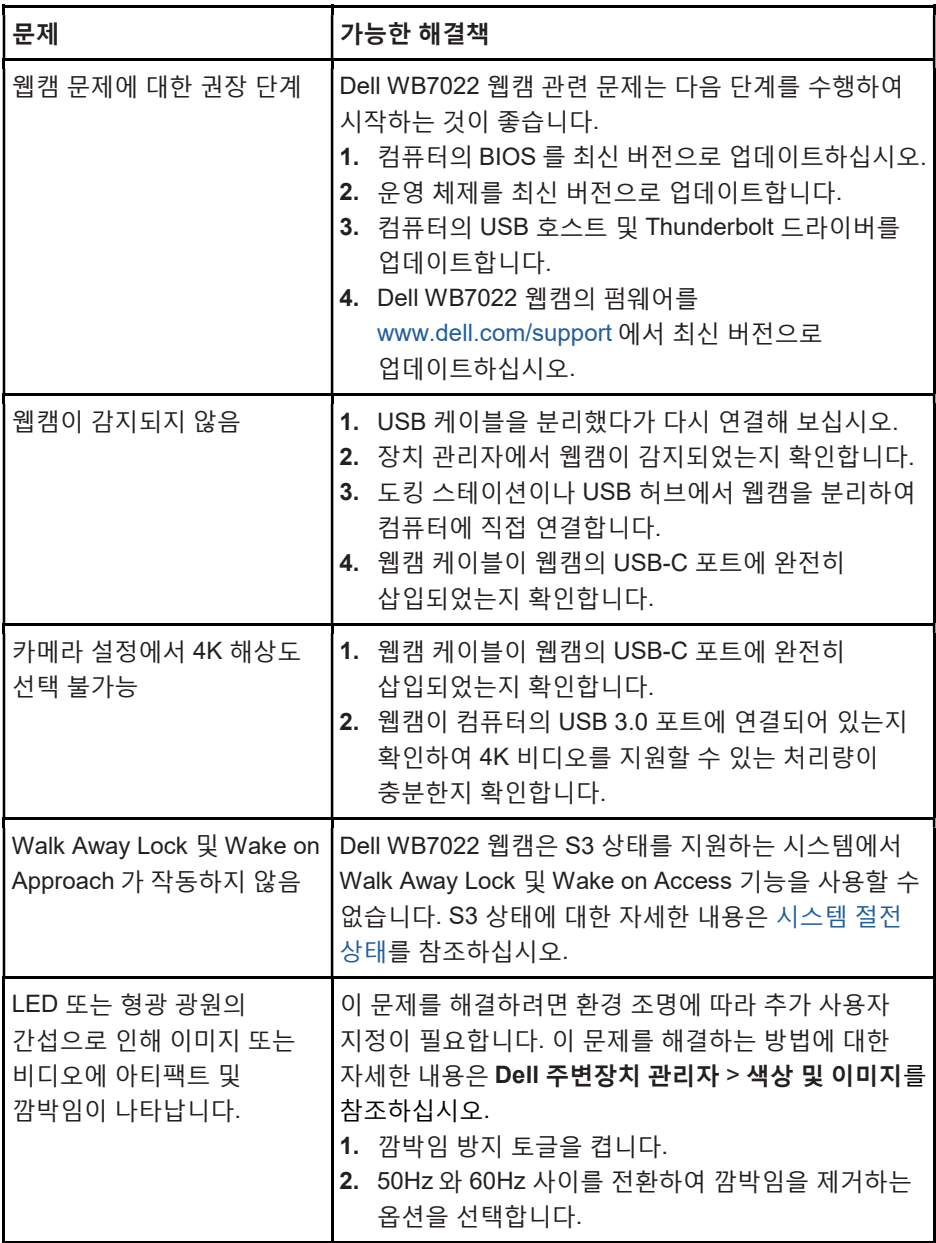

### 문제 해결 | 15

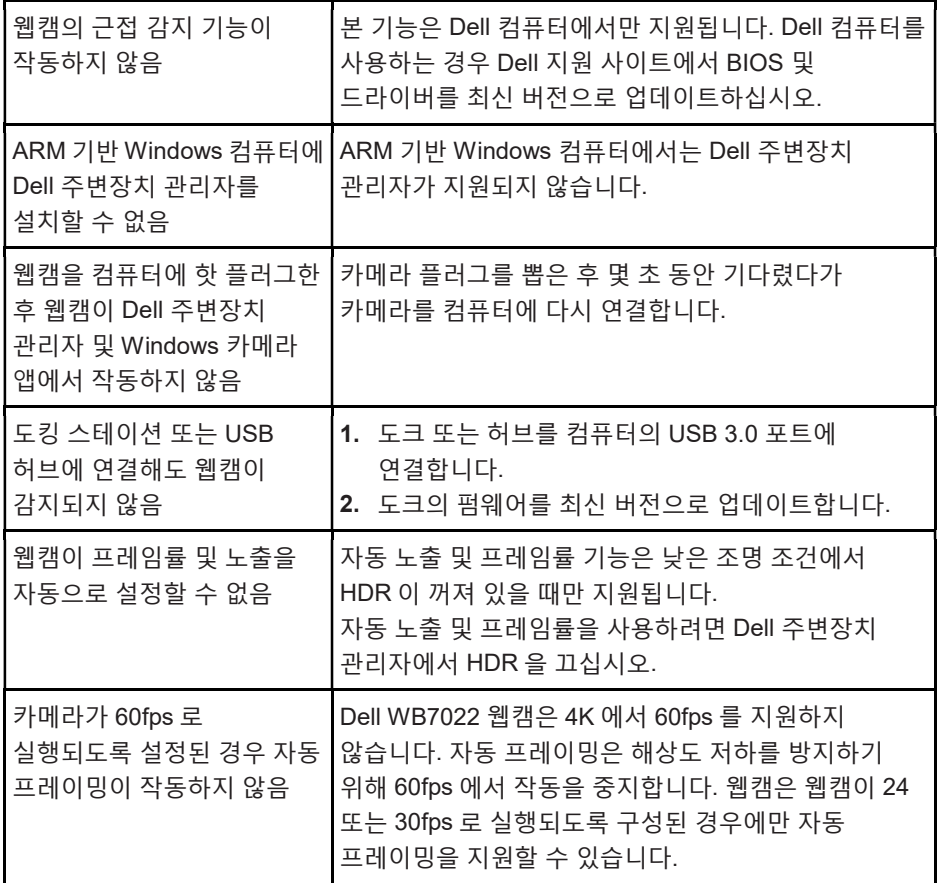

### 법률 정보

#### 보증

제한 보증 및 환불 정책

Dell WB7022 웹캠은 3 년 제한 하드웨어와 함께 제공됩니다. Dell 시스템과 함께 구매한 제품의 경우 시스템 보증을 따르게 됩니다.

#### 미국 고객의 경우:

이 제품의 구매 및 사용은 www.dell.com/terms 에서 확인할 수 있는 Dell 의 최종 사용자 계약을 따르며 본 문서에는 구속력 있는 중재 조항이 포함되어 있습니다.

#### 유럽, 중동 및 아프리카 고객의 경우:

판매되어 사용되는 Dell 브랜드 제품에는 해당 국가 소비자의 법적 권리, 귀하가 체결한 소매업체 판매 계약의 약관(귀하와 소매업체 간에 적용됨), Dell 의 최종 사용자 계약 약관이 적용됩니다.

Dell 은 또한 추가적인 하드웨어 보증을 제공할 수 있으며, Dell 최종 사용자 계약 약관 및 보증 조건에 대한 자세한 내용은 www.dell.com 으로 이동하여 "홈" 페이지 하단의 목록에서 사용자의 국가를 선택한 후 "약관" 링크를 클릭하여 최종 사용자 약관을 확인하거나 "지원" 링크를 클릭하여 보증 조건을 확인할 수 있습니다.

#### 미국 고객이 아닌 경우:

판매되어 사용되는 Dell 브랜드 제품에는 해당 국가 소비자의 법적 권리, 귀하가 체결한 소매업체 판매 계약의 약관(귀하와 소매업체 간에 적용됨), Dell 의 보증 조건이 적용됩니다. Dell 은 또한 추가적인 하드웨어 보증을 제공할 수 있으며, Dell 의 보증 조건에 대한 자세한 내용은 www.dell.com 으로 이동하여 "홈" 페이지 하단의 목록에서 사용자의 국가를 선택한 후 "약관" 링크 또는 "지원" 링크를 클릭하여 보증 조건을 확인할 수 있습니다

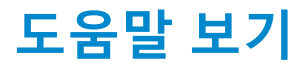

### Dell 에 연락하기

참고: 인터넷에 연결되어 있지 않은 경우 구매 영수증, 포장 전표, 청구서 또는 Dell 제품 카탈로그에서 연락처 정보를 찾을 수 있습니다.

Dell 은 여러 온라인 및 전화 기반 지원 및 서비스 옵션을 제공합니다. 구매 가능 여부는 국가 및 제품에 따라 다르며 일부 서비스는 해당 지역에서 제공되지 않을 수 있습니다. Dell 영업, 기술 지원 또는 고객 서비스를 요청하려면 다음을 참고하십시오.

### 단계

- 1. www.dell.com/support 로 이동합니다.
- 2. 지원 카테고리를 선택합니다.
- 3. 페이지 하단의 국가/지역 선택 드롭다운 목록에서 국가 또는 지역을 확인합니다.
- 4. 필요에 따라 적절한 서비스 또는 지원 링크를 선택합니다.